# **How To View Your Class Schedule**

Go to [www.rockinghamcc.edu](http://www.rockinghamcc.edu/)

Click MyRCCLogin

Click Self-Service

Click Sign in and enter your username and password

## Click Go to Plan & Schedule

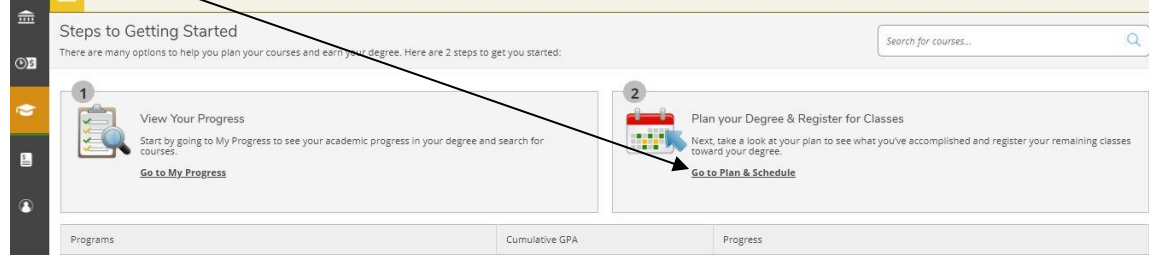

Use the arrows to select the correct term.

Your classes are listed on the left and displayed in a schedule format as well (online courses are listed at the bottom of the schedule view).

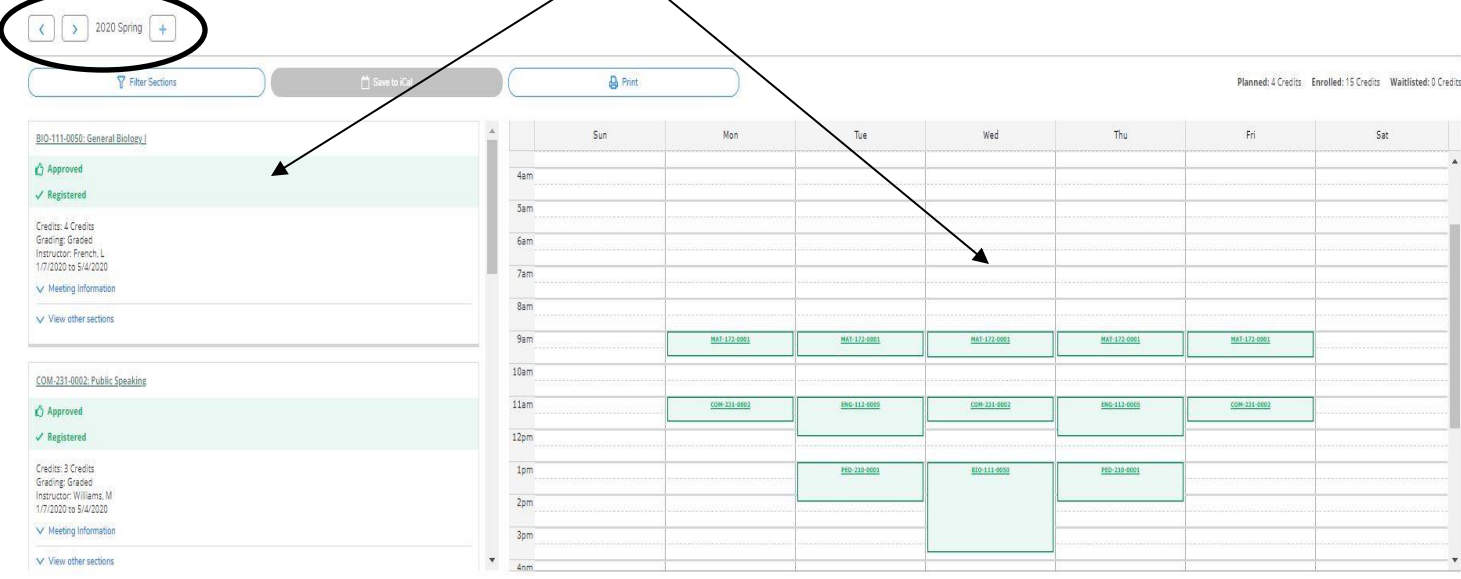

### **To view a copy of your unofficial transcript:**

Click the Academics tab (graduation cap located on the left-hand side of the screen)

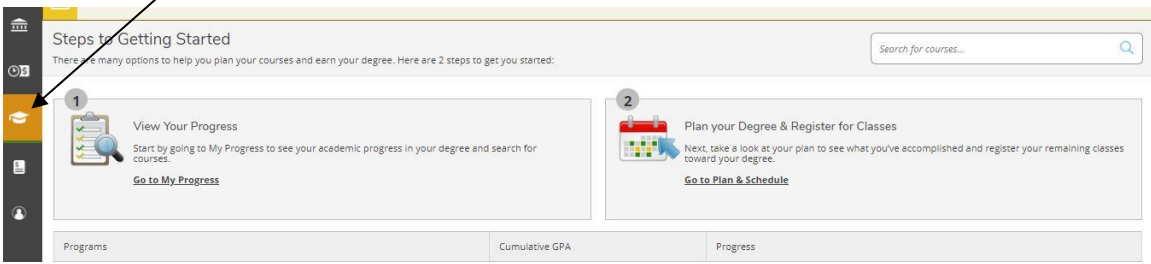

## Click Unofficial Transcript

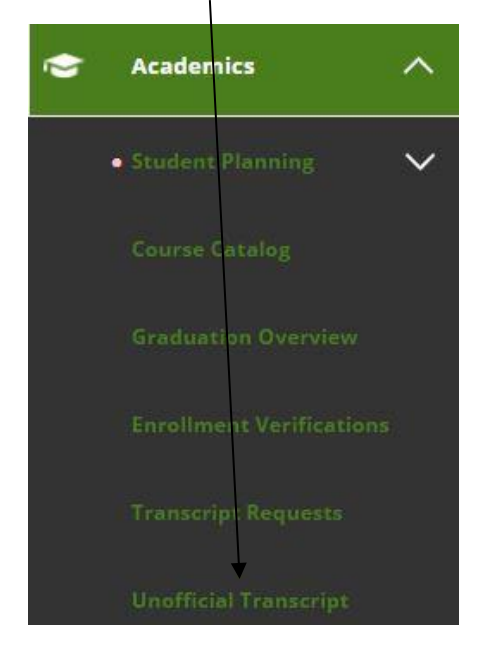

### Click Curriculum Transcript

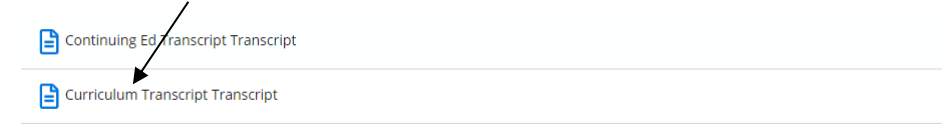

### Follow your browser instructions to download and open the file